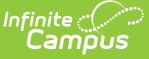

# **Virtual Attendance Preferences**

Last Modified on 10/21/2024 8:20 am CDT

Process for Posting Student [Non-Participation](http://kb.infinitecampus.com/#mark-virtual-attendance-preferences) | Virtual [Attendance](http://kb.infinitecampus.com/#virtual-attendance-preference-definitions) Preference Definitions | Mark Virtual Attendance Preferences | Modify Existing Virtual Attendance [Preferences](http://kb.infinitecampus.com/#modify-existing-virtual-attendance-preferences)

Tool Search: Virtual Attendance Preferences

Virtual Attendance Preferences determine how and when teachers record attendance for virtual classes and how students and/or parents indicate they participated in virtual classes.

These preferences apply to the calendar selected in the Campus toolbar. To apply these same preferences to other calendars, use the Virtual Attendance [Preferences](http://kb.infinitecampus.com/help/virtual-attendance-preferences-copier-wizard) Copier Wizard.

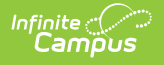

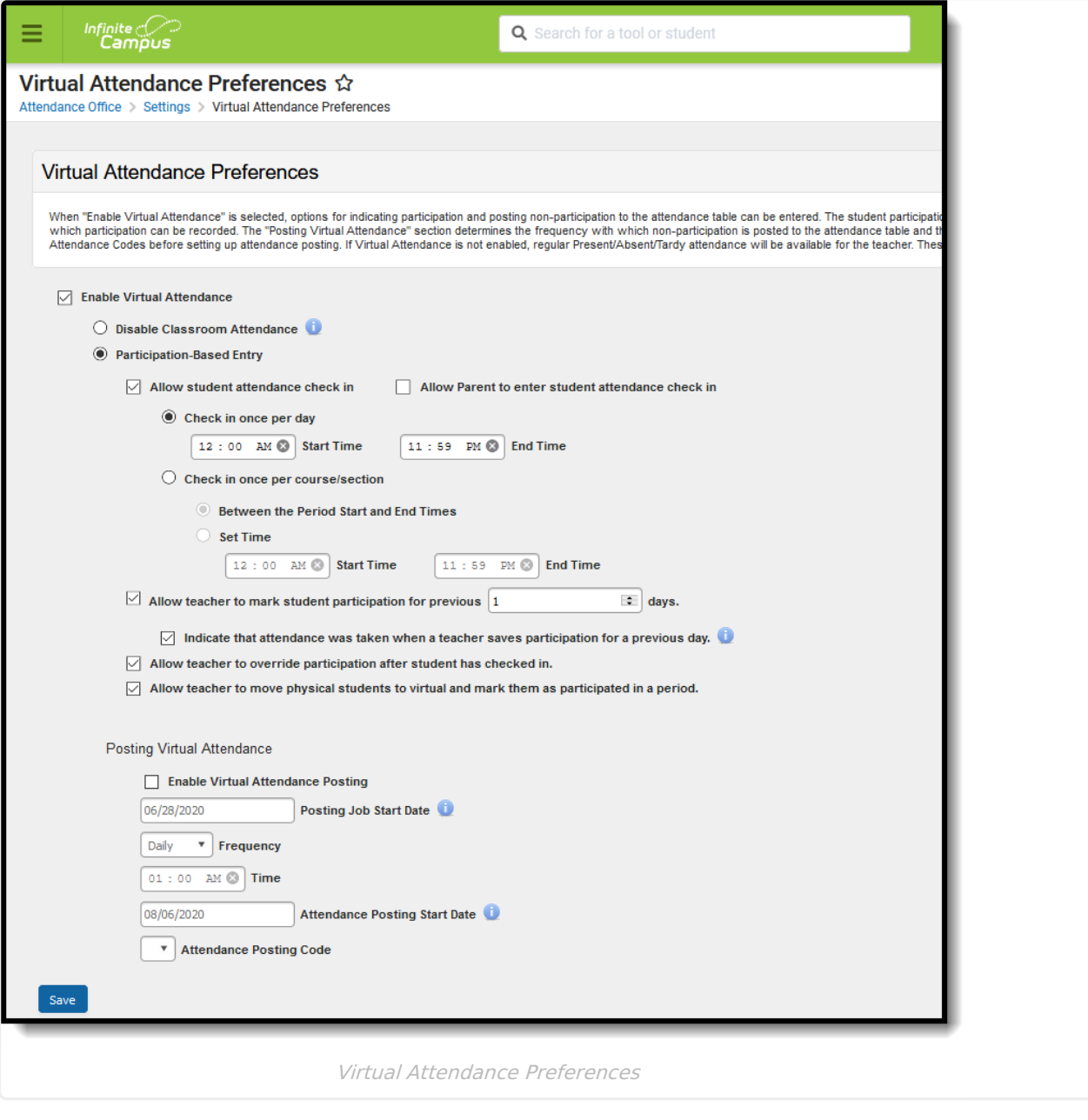

**Read** - View the Virtual Attendance Preferences tool. **Write** - Add new preferences and modify selected preferences. **Add** - N/A **Delete** - N/A

For more information about Tool Rights and how they function, see the Tool [Rights](http://kb.infinitecampus.com/help/tool-rights-user) article.

Virtual Attendance Preferences are used in the Blended [Learning](http://kb.infinitecampus.com/help/blended-learning-groups) process. See that article for all areas of the product that display blended learning groups, are affected by blended learning groups and may have an impact on other areas in the product because of blended learning groups.

Changes to these preferences are recorded in the database.

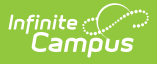

## **Process for Posting Student Non-Participation**

A job is triggered to post attendance for students who are attending classes virtually on a specific date when the **Enable Virtual Attendance Posting** checkbox is selected and the options for virtual attendance posting are entered.

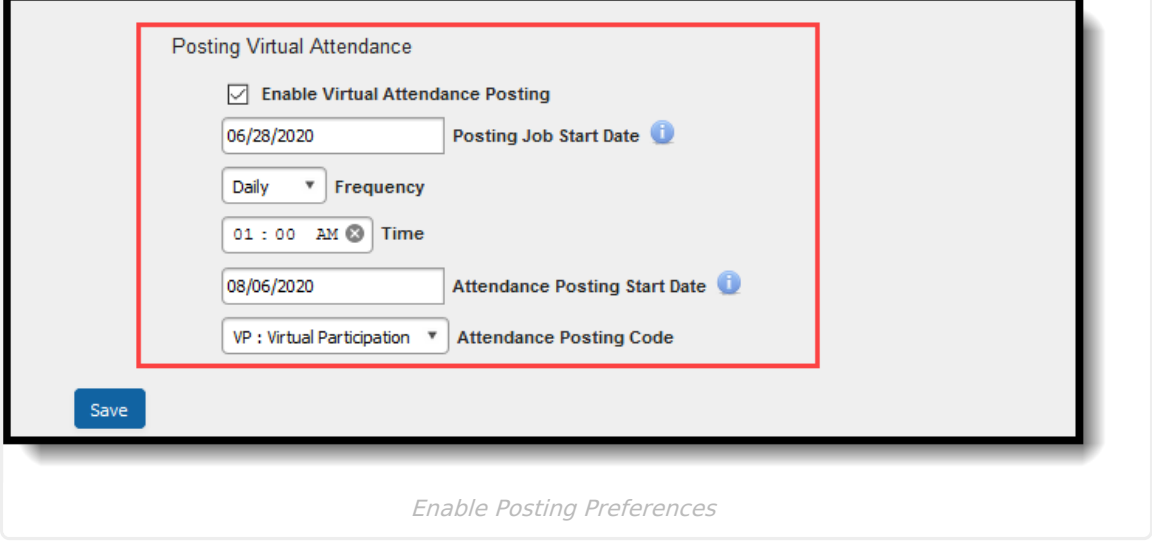

This posting job BEGINS running on the entered Posting Job Start Date at the entered Time, Frequency and Date entered. Job preferences are specific to the selected calendar. The Attendance Posting Start Date is the earliest attendance date considered in the posting job.

Attendance notifications are NOT triggered with this process.

#### **Posting New Attendance Records**

Virtual students who do not have an existing Student Participation record **with a participationConfirmation = 1** (value stored in the database) for the date and course section have a record with the selected Attendance Posting Code and the comment "Virtual participation not verified" written to the attendance table.

- The course associated to the course section must be marked for attendance, but the period in which the section meets does not have to be marked as Instructional.
- If there are multiple Section IDs associated in a period, an attendance record only posts when there are no student participation records with a participationConfirmation  $= 1$  for all of the Section IDS associated with the PeriodID/Date.
- The dates included in the posting job begin with the date selected in the Attendance Posting Start Date field and go through the current date (as long as the current date is after or equal to the Posting Job Start Date).
- The Calendar Day must be marked for Attendance to be included in the posting date range.
- An existing record for a student with an Attendance Excuse not indicated for virtual attendance posting is not overwritten by this process.

#### **Updating Existing Attendance Records**

Existing records in the Attendance table for the Date and SectionID that have an Attendance Excuse indicated for virtual attendance posting are deleted when the job runs if the student now has a Student Participation record with participationConfirmation  $= 1$ . The dates included in the posting job begin with the date selected in the Attendance Posting Start Date field and go through the current date (as long as the current date is after or equal to the Posting Job Start Date.

- If there are multiple Section IDs associated in a period, only one student participation record with a participationConfirmation = 1 to delete the virtual attendance record.
- The dates included in the posting job begin with the date selected in the Attendance Posting Start Date field and go through the current date (as long as the current date is after or equal to the Posting Job Start Date).

## **Virtual Attendance Preference Definitions**

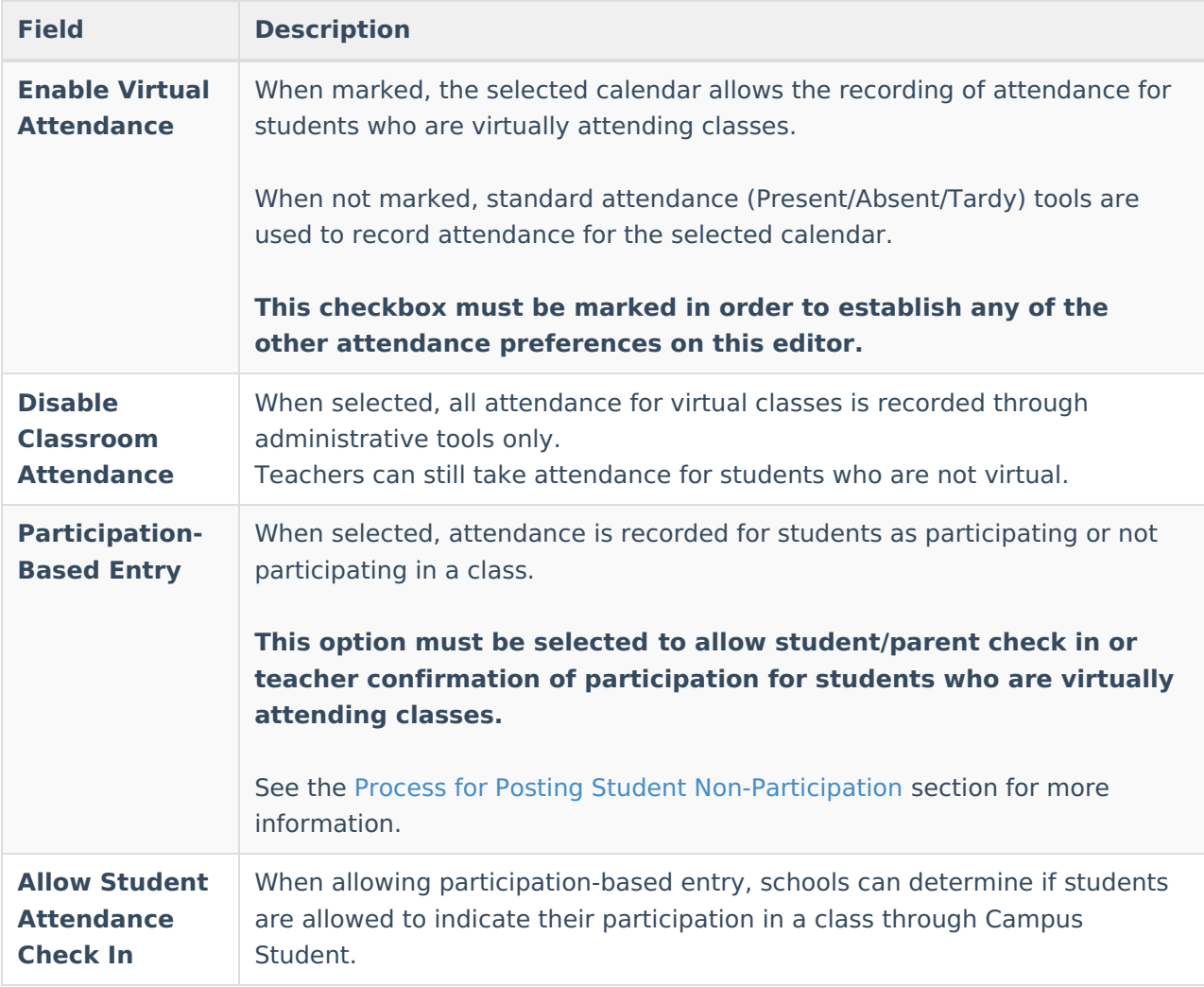

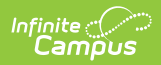

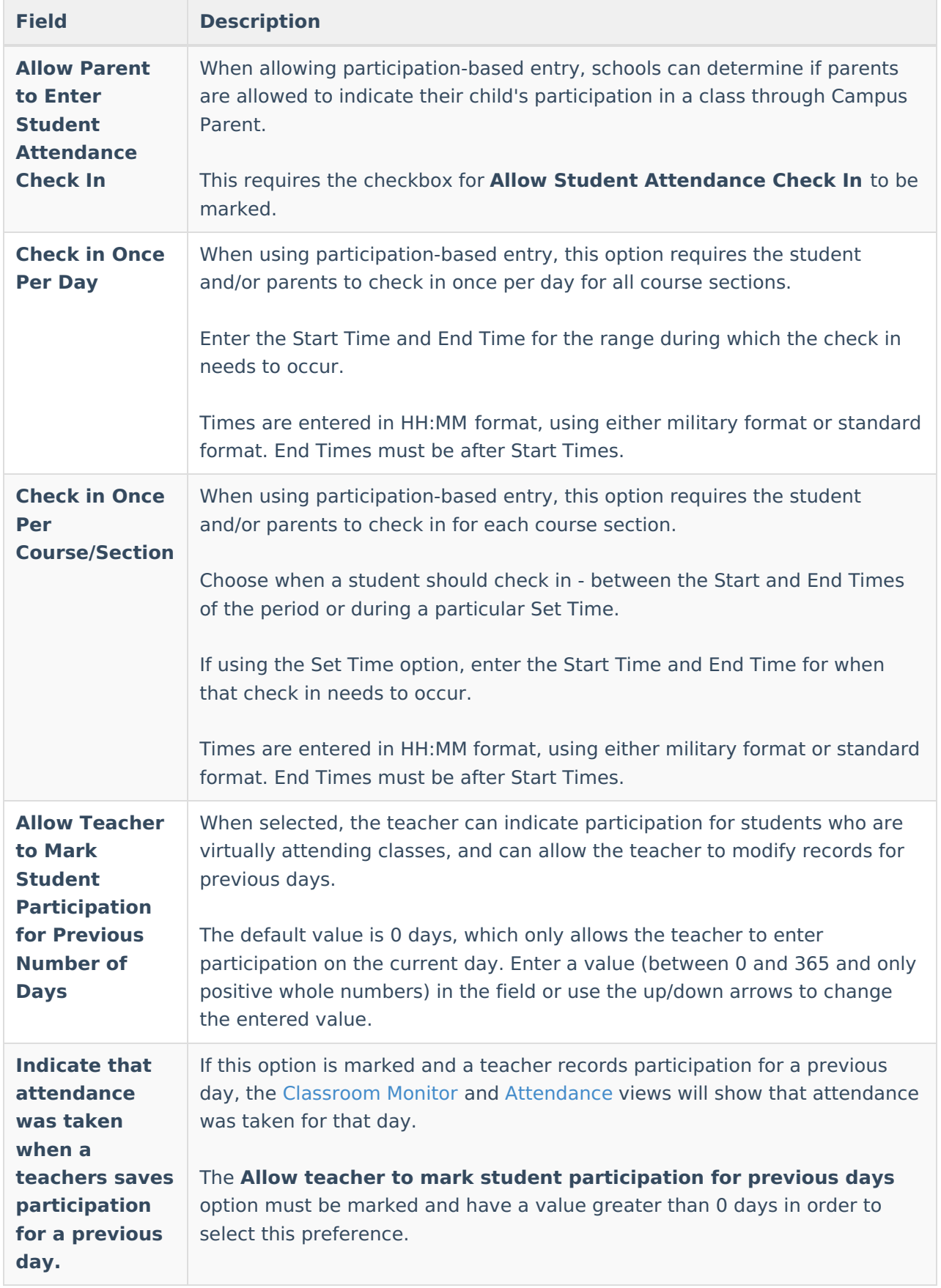

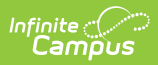

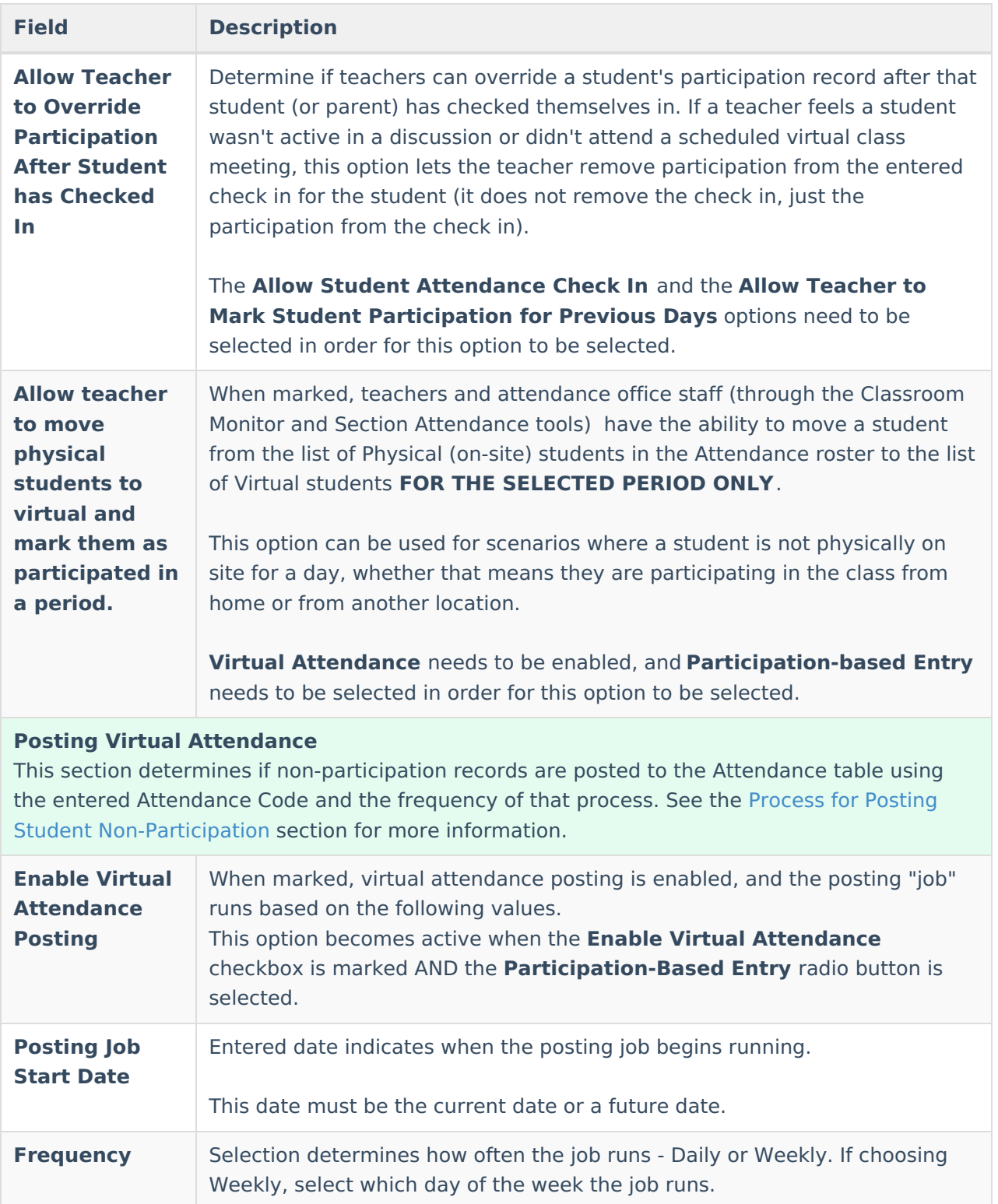

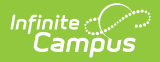

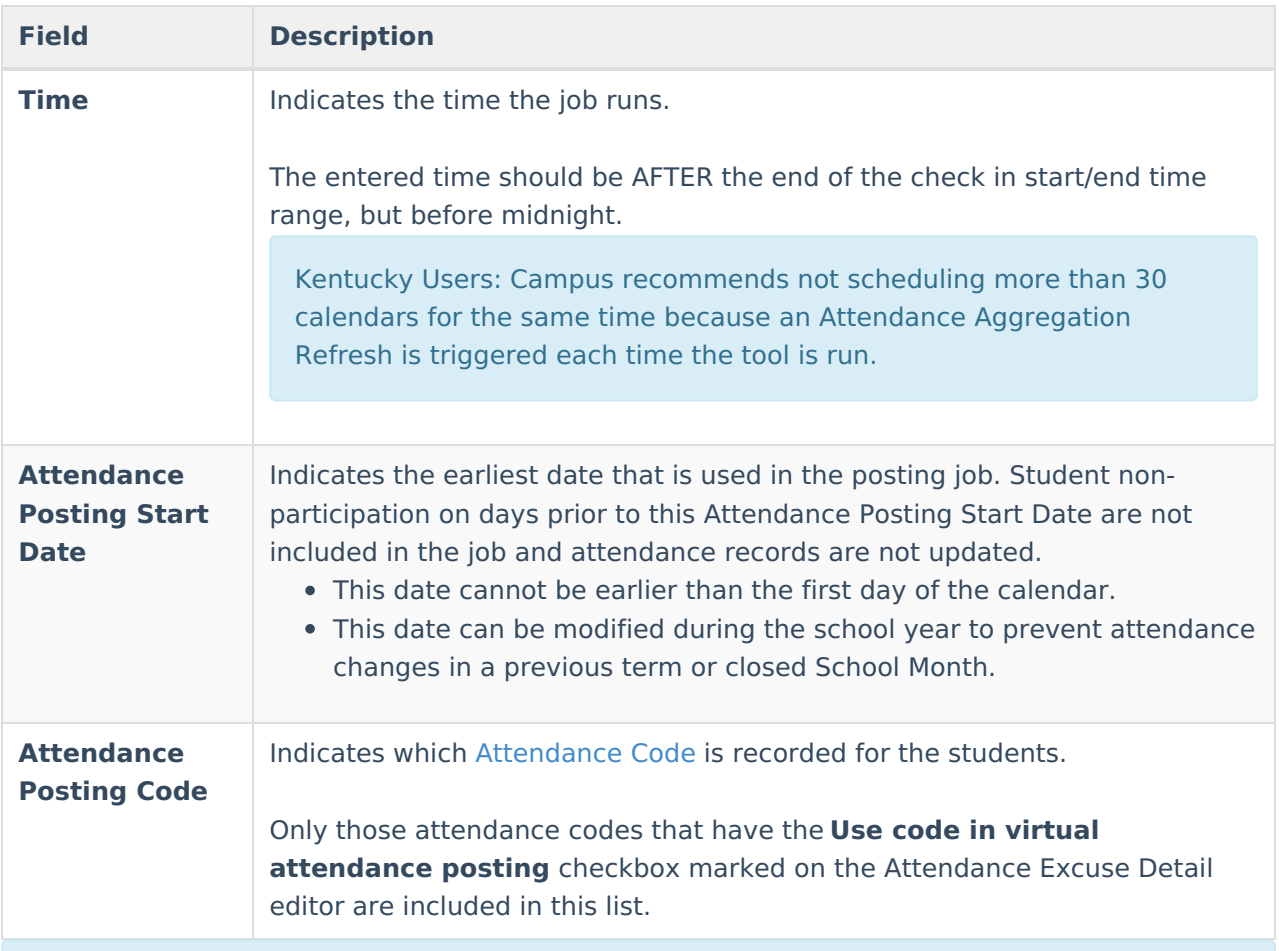

#### **Additional Option: Participation Type**

In addition to the Virtual Attendance Preferences, districts can also enable a Participation Type field through the [Attribute/Dictionary](http://kb.infinitecampus.com/help/b9cece0) in StudentVirtualParticipation > Participation Type. This field can be enabled to track Synchronous and Asynchronous attendance or values can be modified or added to fit district needs. When enabled, a Participation Type field displays when teachers take [attendance](http://kb.infinitecampus.com/help/taking-attendance-with-the-roster).

# **Mark Virtual Attendance Preferences**

A new set of Virtual Attendance Preferences is created with every save. The Posting Job Start date must be the current date or later when preferences are saved.

- 1. Mark the **Enable Virtual Attendance** checkbox.
- 2. Choose to **Disable Classroom Attendance** by selecting that radio button.
- 3. Or, choose to use **Participation-Based Entry** by selecting that radio button.
- 4. Determine whether students can check in through Campus Student by marking the **Allow student attendance check in** checkbox.

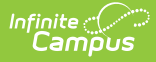

- 5. Determine whether parents can check in through Campus Parent by marking the **Allow parent to enter student attendance check in** checkbox.
- 6. Determine when the check in should happen **once a day** during the entered time or **once per course/section** during the period start and end times or the entered time.
- 7. Mark whether teachers are allowed to enter participation records and the number of previous school days. If so, indicate if the Classroom Monitor and Attendance views should indicate that attendance was taken for those days.
- 8. Mark whether teachers are allowed to overwrite a student's check in.
- 9. Mark the **Enable Virtual Attendance Posting** to turn on the Posting Job for students who did not check in.
- 10. Enter the **Posting Job Start Date**.
- 11. Select the desired **Frequency** of this Posting Job.
- 12. Enter the **Time** the posting job runs.
- 13. Enter the **Attendance Posting Start Date**.
- 14. Select the appropriate **Attendance Posting Code**.
- 15. Click the **Save** icon when finished.

Use the Virtual Attendance [Preferences](http://kb.infinitecampus.com/help/virtual-attendance-preferences-copier-wizard) Copier to copy selected Virtual Attendance Preferences from one calendar to other calendars.

### **Modify Existing Virtual Attendance Preferences**

These preferences can be modified as needed. **HOWEVER,** certain modifications can change attendance records that have already been entered.

- **Virtual Attendance has not been enabled, meaning regular attendance processes have been used for virtual students**. In this situation, when Virtual Attendance and Posting Virtual attendance are enabled, the first time the attendance post runs, all teacherentered attendance is removed and every virtual student is assigned the posting code (because they do not have any Student Participation Records).
- **Virtual Attendance is enabled but with Disable Classroom Attendance selected** . In this situation, there is no attendance entry. If the Disable Classroom Attendance option is changed to allow Participation-based entry and Posting Virtual attendance is enabled, the first time the attendance post runs, every virtual student is assigned the posting code because the students have no Student Participation records.

Enter participation confirmation for virtual students who should not be considered nonparticipating before saving an Attendance Posting Start Date before the current date.

To bring attention to the potential loss of attendance records, multiple warning messages display. Changes can still be made, but do pay attention to what happens.

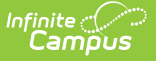

The history of the Virtual Attendance Preferences is compared to the Attendance Posting Date to see if there are records and a warning displays if:

- Virtual Attendance was not turned on at all; OR
- Virtual Attendance was turned on, but Disable Classroom Attendance was enabled; OR
- The current/active preference does not have virtual attendance with participation-based entry turned on.

The warnings displays if there is a possibility that virtual students have days in the range between the Attendance Posting Date and the Posting Job Start Date where they couldn't have participation records entered.

The warning indicates that the Attendance Posting Code to be applied to EVERY period from that date forward for virtual students and that teacher-entered attendance will be removed.

If this is the desired action, click Yes. At this time, a second warning displays that indicates:

- Teacher-entered attendance for virtual students will be deleted.
- Attendance records are created beginning with the Attendance Posting Date.

If this is the desired action, click Yes. At this point, changes to the Virtual Attendance Preferences are saved.

**Kentucky Users Only** - To allow for correction of previous day attendance data, users can run this tool for previous days without posting attendance for the current date as long as the tool is run before the end of the instructional day.